www.webardora.net

**VERSIÓN 10.0**

## **0.- Antes de empezar.**

Antes de empezar **é importante que teña en conta o seguinte**:

1.- Neste titorial explícase como subir un paquete de actividades creado con Ardora a un curso de Moodle mediante a **extensión de Ardora** para esta plataforma polo que a citada extensión **ha de estar correctamente instalada**. De non ser así pida ao administrador ou administradora da súa aula virtual que a instale (nesta web hai un titorial onde se explica paso a paso o proceso para seguir).

2.- **Ten sentido** inserir un paquete de actividades da forma que imos comentar neste titorial **sempre que desexe levar un control detallado do realizado polas súas alumnas e alumnos**. **Se o seu curso non ten alumnado matriculado e asignado a un grupo subir o paquete tal e como se conta aquí non será útil (o paquete non funcionará)**. Nese caso suba o paquete a Moodle como calquera outro contido, así o paquete estará operativo pero non realizará ningún control do realizado polo alumnado.

3.- Os **tipos de contidos que poden subirse** mediante esta extensión son:

- Calquera das máis de 40 **actividades interactivas** que crea Ardora.
- Os **paquetes de actividades**.
- Os **espazos web**.

De cada un destes contidos pode atopar un titorial nesta mesma aula.

Para outros contidos, como as páxinas multimedia que crea Ardora, pode subilas á aula mediante a opción "arquivo" de Moodle.

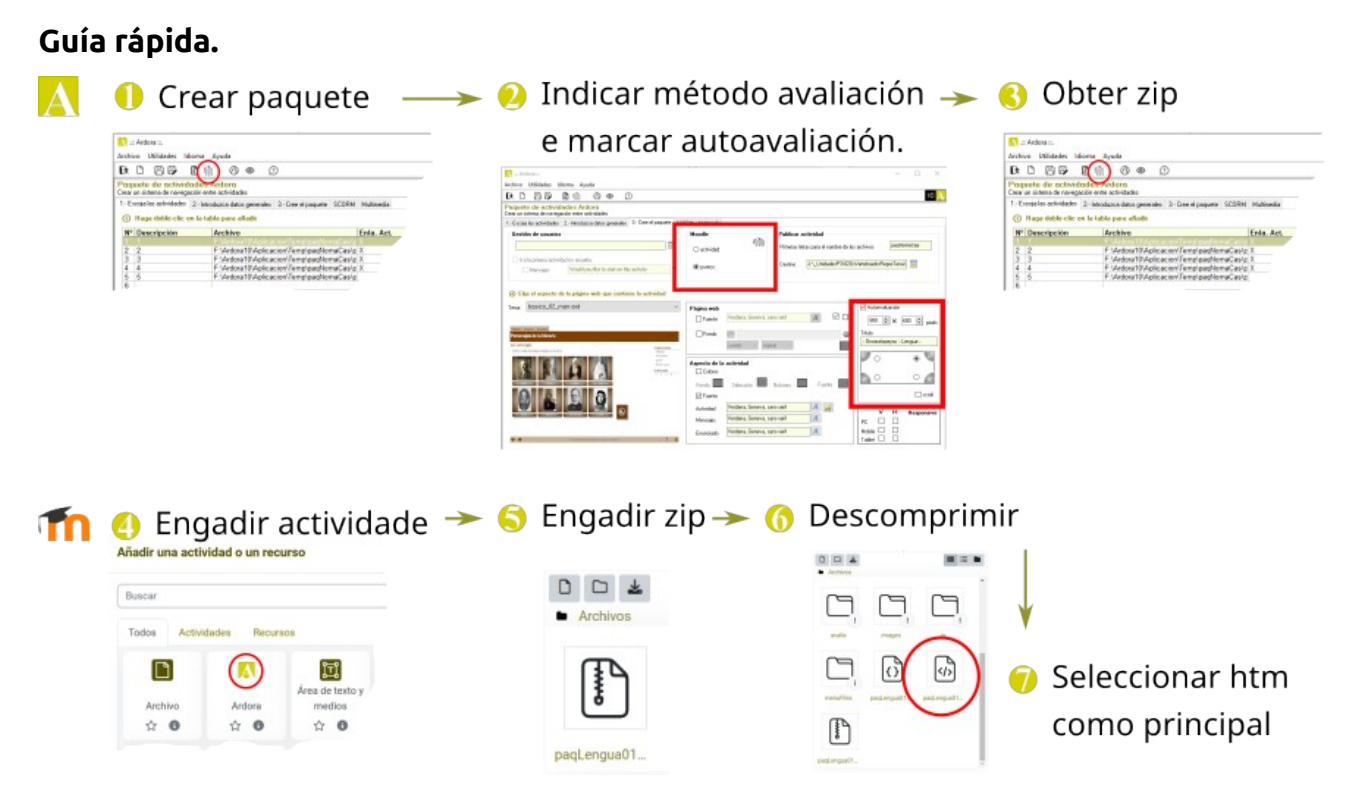

## **1.- Creamos o paquete.**

O proceso é moi sinxelo. O primeiro que debe de facer é crear o paquete de actividades interactivas de Ardora, para iso debe de **crear cada unha das actividades que desexa introducir no paquete publicándoas** (botón coa icona da bóla do mundo ou mediante o menú "Arquivo - Publicar actividade"). Ao "publicar" cada actividade o programa creará un cartafol co nome e no lugar que indicase. Durante a creación destas actividades non ten que especificar ningún elemento en concreto aínda que o destino vaia a ser Moodle.

Logo, desde o **menú de utilidades**, seleccionará "**Paquete de actividades de Ardora**" para indicar as actividades que van conformar o paquete. Na web de Ardora (webardora.net), no apartado de "axuda", ten vínculos a titoriais e vídeo-titoriais que explican o proceso de creación dun paquete.

www.webardora.net

## **Teña en conta tamén estas dúas cuestións:**

**1.-** No momento de crear este paquete **debe de indicar,** na pestana **3 "Crear o paquete" como se vai a avaliar** o paquete. O programa ofrece dúas posibilidades:

**Actividade**. A puntuación será o número de actividades resoltas correctamente.

**Puntos**. A puntuación será a suma dos puntos obtidos en cada unha das actividades que conforman o paquete.

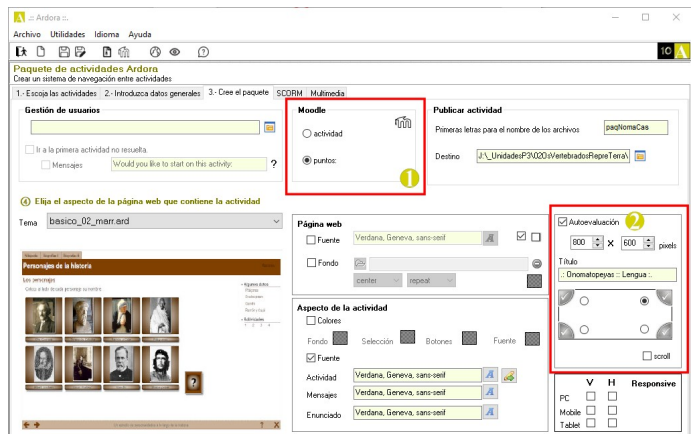

2.- Indique tamén, **na mesma pestana "3.- Cre o paquete"**, que o paquete ten "**autoavaliación**", de non indicalo dá a entender que non desexa ningún tipo de avaliación.

Unha vez que teña creado o paquete debe de pulsar sobre o b**otón co logotipo de Moodle** (ou ben no menú "Arquivo - Moodle").

O programa solicitará un nome para ese arquivo e encargarase de crear todo o necesario no ficheiro zip que logo subiremos á aula virtual.

### **2.- Subimos o paquete ao noso curso.**

No lugar do noso curso que desexemos pulsamos sobre "**Engadir unha actividade ou recurso**" e, na xanela que aparece, seleccionamos "**Ardora**".

Con iso abrirase unha xanela na que teremos que inserir os parámetros necesarios para o noso paquete.

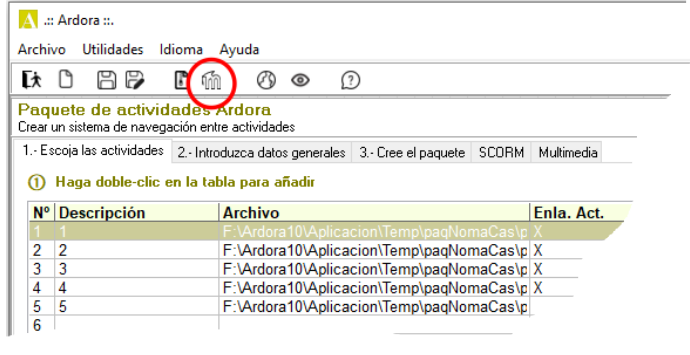

#### **Buscar** Todos Actividades Recursos  $\lceil \mathsf{P} \rceil$  $\overline{\mathbf{A}}$ 団 Área de texto y Archivo Ardora medios  $\leftrightarrow$  0  $\leftrightarrow$  0  $\hat{u}$  0

Añadir una actividad o un recurso

Nesta nova xanela debemos de realizar o seguinte:

**1.- Nome**: escriba un texto que identifique o paquete no curso.

**2.- Descrición**: se o desexa pode introducir un comentario, consellos para o alumnado, aspectos a ter en conta etc.

**3.-** Debe de marcar esta casa se desexa que se mostre no curso o texto escrito no punto 2.

**4.- Seleccionar arquivos**: cargue aquí ou **arrastre o ficheiro zip** que acaba de crear en Ardora.

**5.-** Faga **clic no ficheiro zip** unha vez que se completou a "subida".

**6.-** Pulse no botón **descomprimir**. Despois dun tempo, no mesmo sitio que está o arquivo zip terá outros arquivos e cartafoles.

Agora observe que nos arquivos e cartafoles que aparecen **hai tres arquivos que teñen o mesmo nome** (na captura da dereita "paqLengua01...); 1 o ficheiro zip que acaba de subir, 2 outro que, se sitúa o cursor do rato sobre el aparacerá a extensión "css" e un terceiro que **se sitúa o cursor sobre el verá a extensión "htm"**, **este é o arquivo que nos interesa**.

 $\vee$  General Nombre  $\bullet$  $\bf{O}$ Descripción Editar Ver Insertar Formato Herramientas Tabla Ayuda **图图 @ 图 HP 夕 深**  $\leftrightarrow$  $B$   $I$  $\cdots$ 0 palabras **Q tiny** Muestra la descripción en la página del curso Seleccionar archivos Tamaño máximo para archivos nuevos: Sin límite  $\begin{array}{c} \square \end{array}$ ■ 三■ **Archivos** Ø)  $\left( \cdot \right)$ 

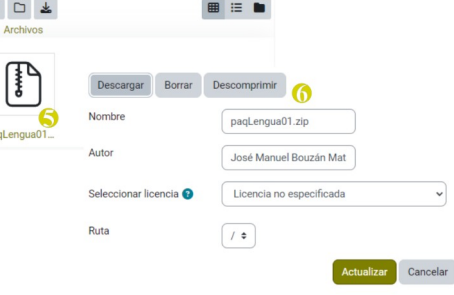

Puede arrastrar y soltar archivos aquí para añadirlos

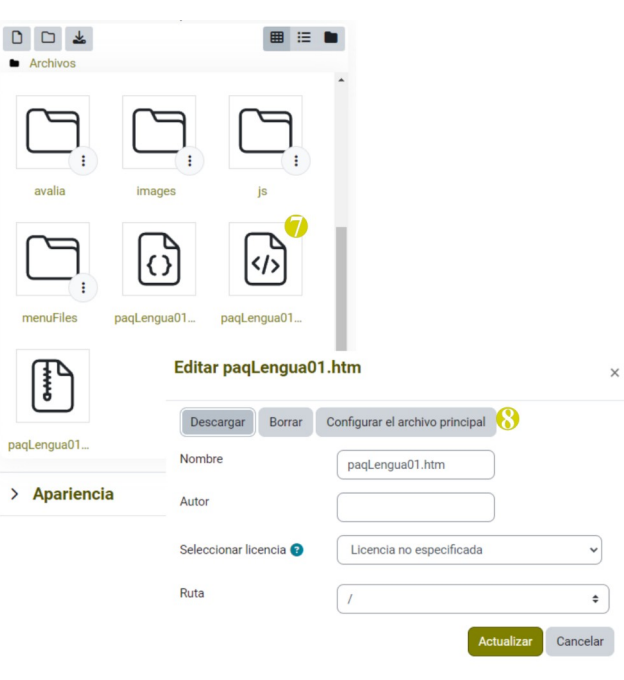

www.webardora.net

www.webardora.net

En ventana emergente  $\div$ 

 $\Box$  Show upload/modified date  $\bigcirc$ 

 $\div$ 

 $\Box$  Show size  $\bigcirc$  $\Box$  Show type  $\bigcirc$ 

1010

650

Ninguno

## **7.-** Facemos **clic sobre o arquivo htm**.

**8.-** Na xanela emerxente, indicamos que é o arquivo principal facendo clic sobre "**Configurar o arquivo principal**".

Agora xa podemos **borrar o arquivo zip** que acabamos de subir con tan só facer clic no ficheiro zip e pulsando esta vez en "borrar".

No apartado de "**apariencia**" pode determinar **Display** como se vai a amosar o paquete dentro do seu curso.

Na opción de "**Display**" pode seleccionar entre distintos valores que indicarán o lugar no que se mostra o paquete. Pode ser moi interesante que pulse sobre "**Mostrar máis...**" xa que así poderá

especificar o ancho e alto que terá a xanela emerxente ou o contedor da actividade dentro do curso. Agora xa só restaría gardar a actividade en "**Gardar e regresar ao curso**" para que se mostre no noso curso. Lembre que os parámetros que acabamos de introducir sempre poden ser reeditados.

Pop-up width (in pixels)

Pop-up height (in pixels) Use filters on file content

## **Libro de cualificacións.**

Despois de que o alumnado entre a realizar as actividades do paquete poderá **consultar** tanto alumnado (se a configuración de Moodle permíteo) como profesorado a **puntuación obtida** por cada alumno en función do

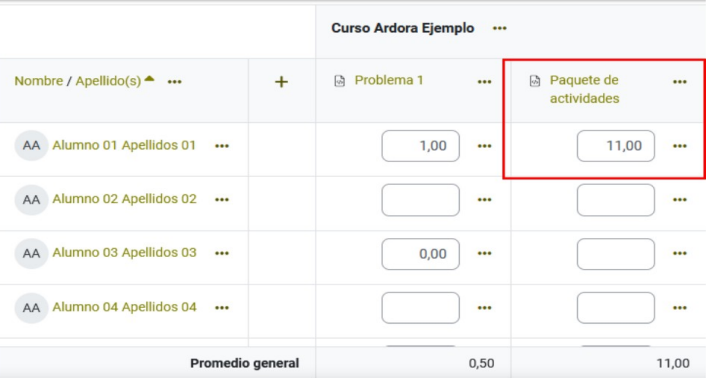

elixido (puntuación ou número de actividades resoltas) á hora de crear o paquete.

www.webardora.net

Con todo, **se desexa máis información** sobre o feito por cada un dos seus alumnos e alumnas como: o tempo empregado, as veces que tentou solucionar cada actividade ou os puntos obtidos o mellor é recorrer ao informe detallado que se comenta no seguinte apartado.

## **Informe do paquete de actividades.**

**IMPORTANTE**: Para que os informes detallados que crea Ardora poidan ser vistos **o alumnado ha de estar matriculado obrigatoriamente nun determinado grupo.**

Ao abrir o paquete, **nunha das esquinas** (na que se determinou que apareza a "autoavaliación" ao crear o paquete) hai un **botón redondeado** que nos leva ao informe detallado.

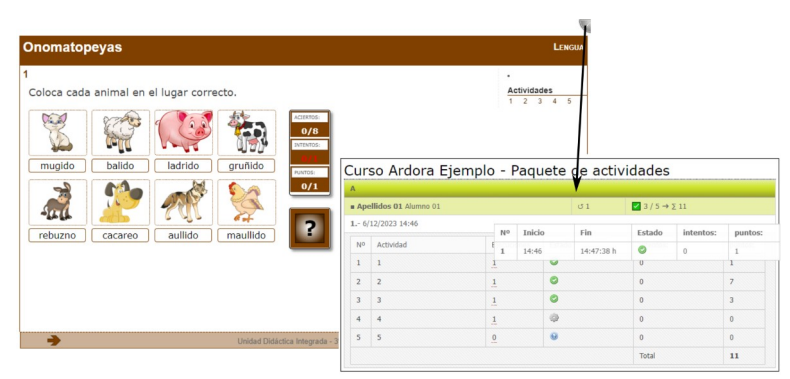

Na imaxe móstrase o **informe que vería o alumno** do seu traballo. No caso da imaxe o "Alumno 01", tal e como se aprecia na liña onde aparecen os seus apelidos e nome, entrou 1 vez e ha resolvido correctamente 3 das cinco actividades e obtivo un total de 11 puntos.

Debaixo podemos observar o día e hora na que empezou a realizar o paquete así como o realizado en cada unha das cinco actividades. Así, por exemplo, situando o cursor do rato sobre o número que aparece na terceira columna ("Execucións") obteremos máis datos sobre a execución dunha actividade en concreto. Na imaxe de exemplo vemos que a primeira actividade se inición ás 14:46 e finalizou ás 14:47:38, foi resolta correctamente (icona con check sobre fondo verde), non houbo ningún intento erróneo e conseguiu 1 punto.

No caso de que sexa o **profesor** o que accede ao informe verá exactamente o mesmo pero para cada un dos alumnos que xa accederon á actividade.

www.webardora.net

Observe tamén que, no caso do profesor, para cada unha das veces que entrou o alumno hai unha X vermella, pulsando nela borrariamos eses datos de acceso para, por exemplo, cando un alumno ou alumna entra e sae do paquete por erro.

Para unha "consulta rápida" o docente pode facer clic sobre a fila que indica o grupo (na imaxe a fila coa letra A) e os detalles do traballo de cada alumno ocultaranse quedando visibles só os datos referentes ao número de actividades resoltas correctamente e os puntos conseguidos.

Facendo clic sobre o nome de cada alumno o detalle do seu traballo volverá despregarse.

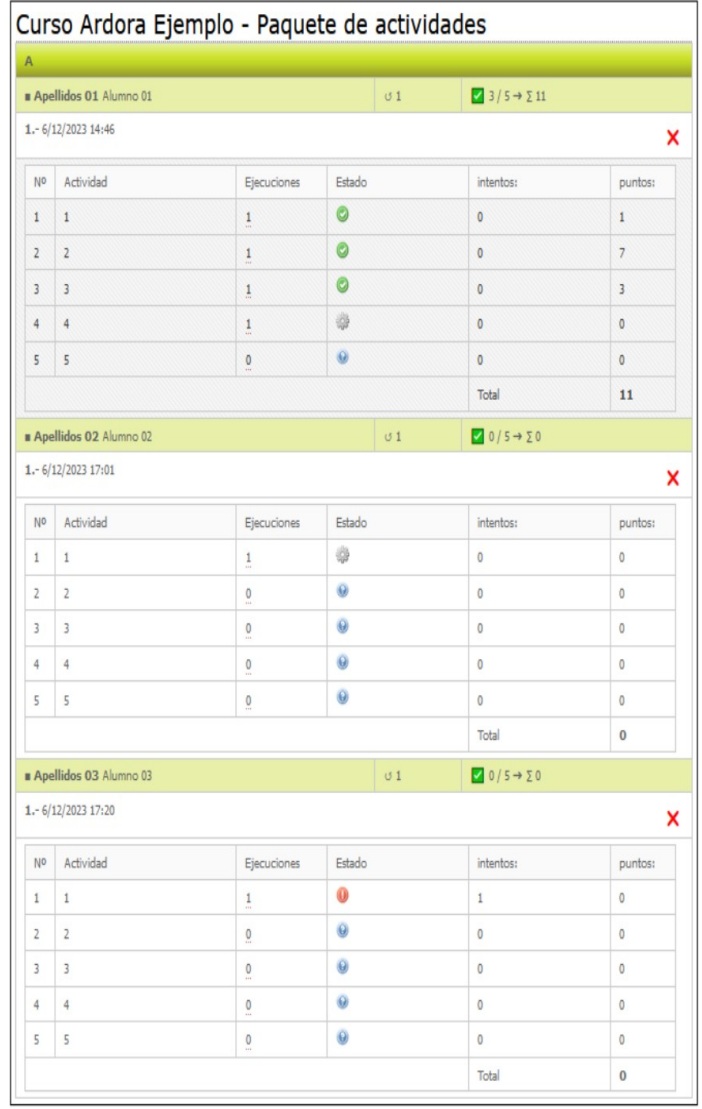